# 阻止思科IP电话8800系列多平台电话上的匿名呼 叫

# 目标 T

在思科IP电话8800系列多平台电话上阻止匿名呼叫,可以过滤不显示呼叫者信息的传入呼叫。如果 启用,此功能将自动拒绝特定呼叫。

本文旨在展示如何通过基于Web的实用程序和电话GUI在Cisco IP电话8800系列多平台上启用匿名 呼叫阻止。

## 适用设备 |固件版本

• IP电话8800系列 | 11.0.1(下载最<u>新版本</u>)

本文中引用的8800系列电话不是使用特定呼叫控制器的企业电话。如果要比较两种不同类型的电话 ,请查看[比较和对比:Cisco IP MPP电话和Cisco Unified IP电话](https://www.cisco.com/c/zh_cn/support/docs/smb/collaboration-endpoints/cisco-ip-phone-8800-series/1574-Compare-and-Contrast-Cisco-IP-MPP-Phones-and-Cisco-Unified-IP-Phones.html)。

# 阻止匿名呼叫 Ī

## 通过基于Web的实用程序

步骤1.登录到IP电话的基于Web的实用程序,然后单击Admin Login > advanced。

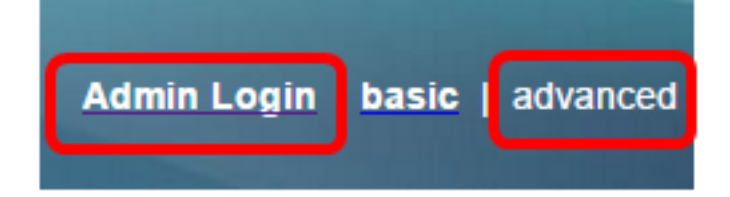

#### 步骤2.单击语音>用户。

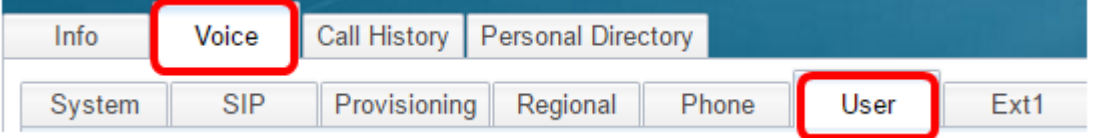

步骤3.在Supplementary Services下,从Block ANC Setting下拉菜单中选择Yes。

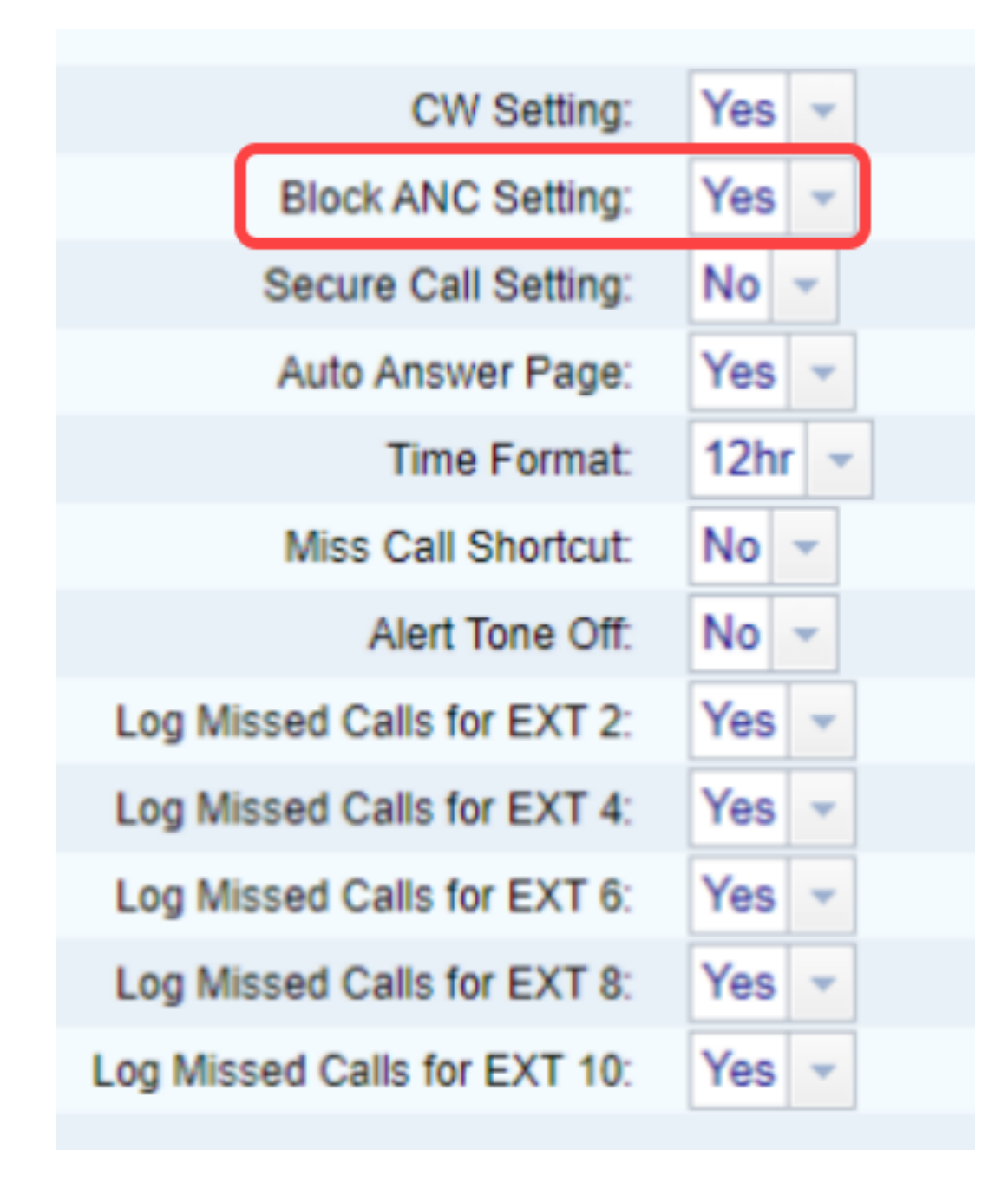

### 步骤4.单击Submit All Changes。

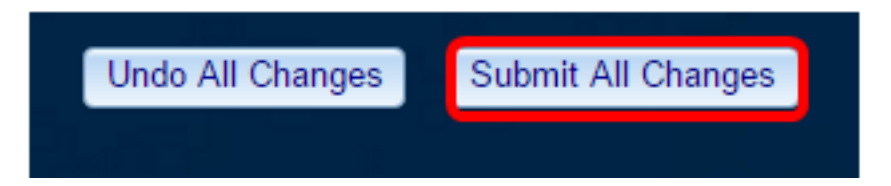

现在,您应该已经通过基于Web的实用程序成功阻止了电话上的匿名呼叫。

## 通过电话GUI

步骤1.按IP电话上的Applications按钮。

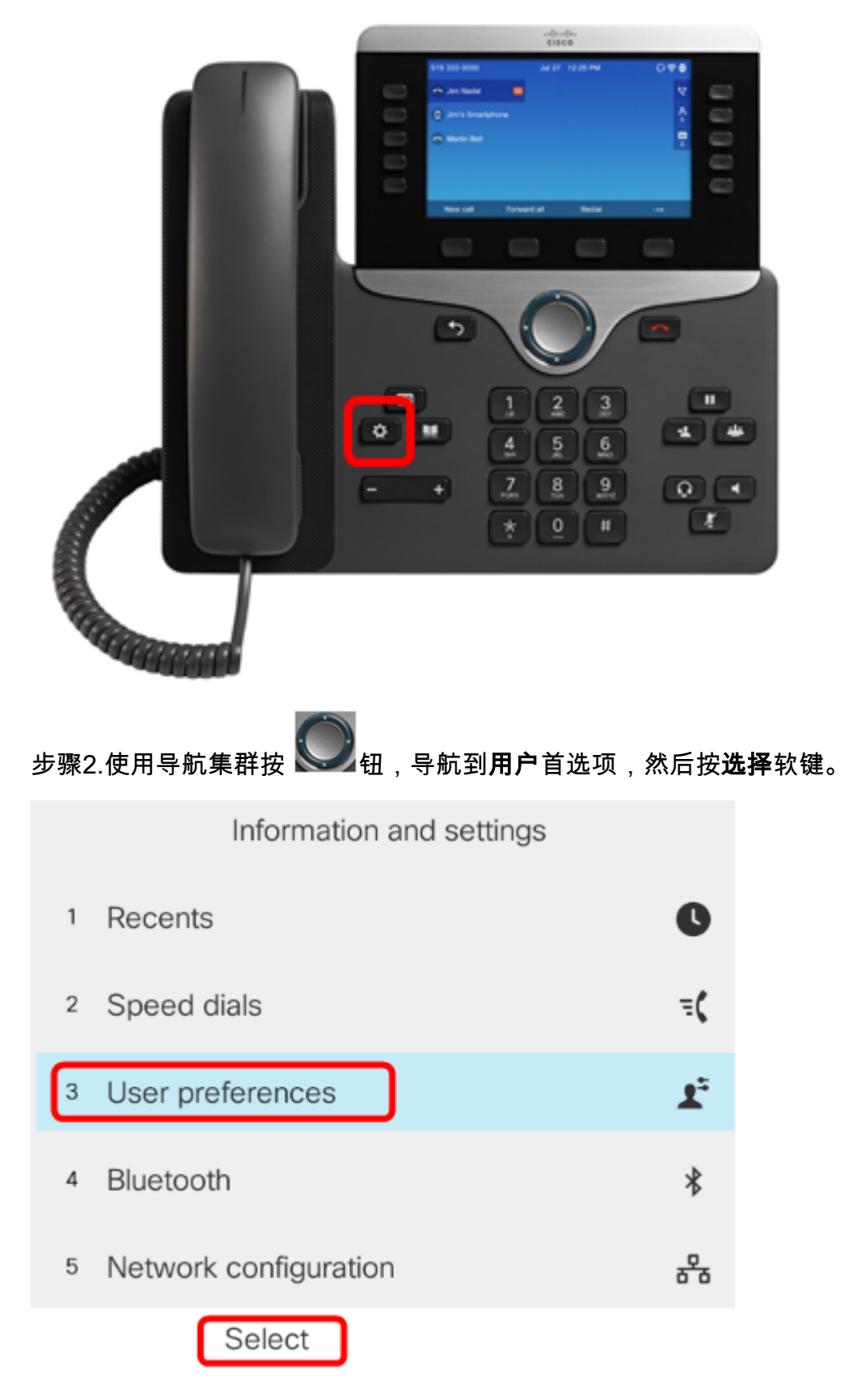

步骤3.选择呼叫首选项,然后按Select软键。

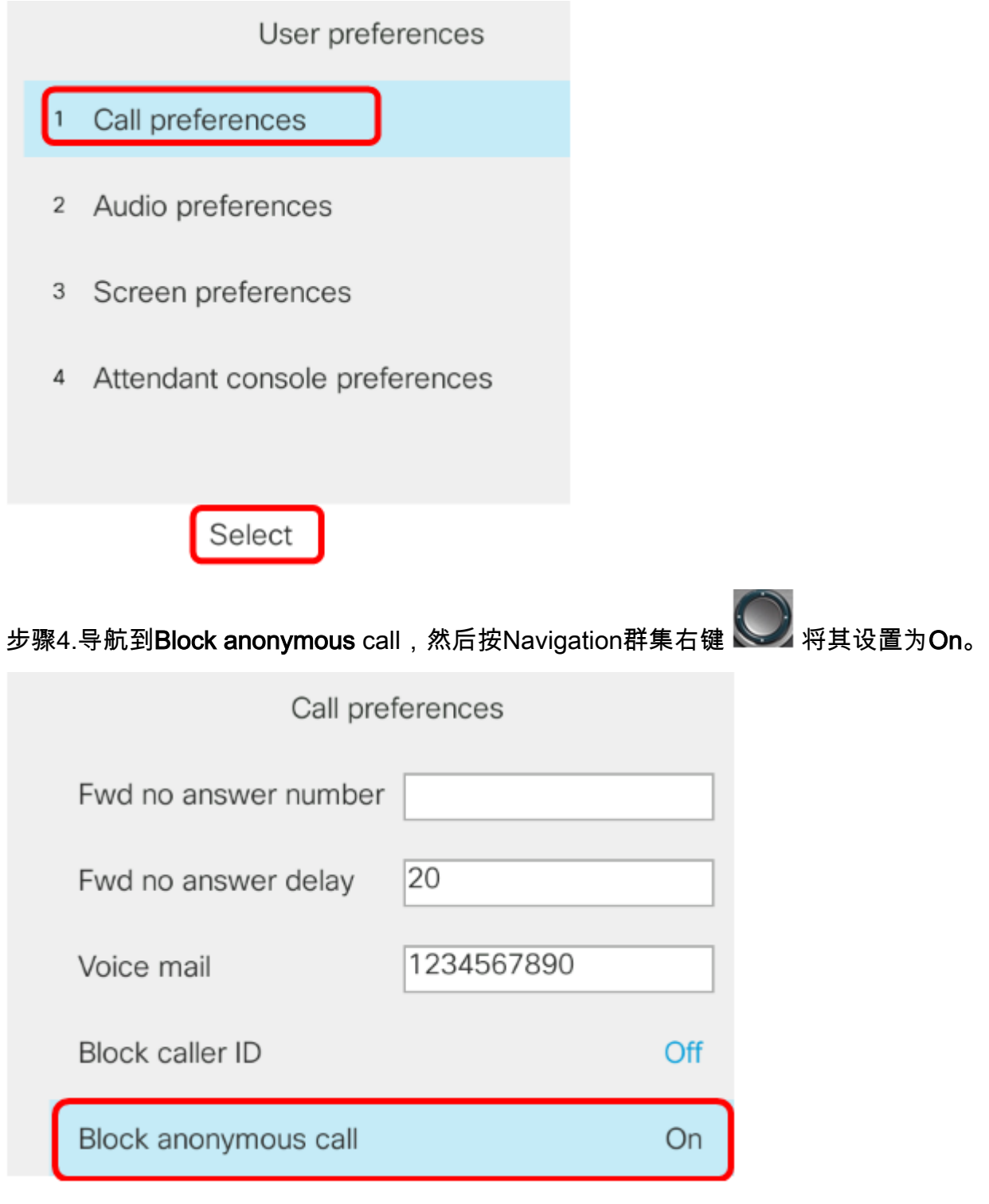

步骤5.按Set软键。

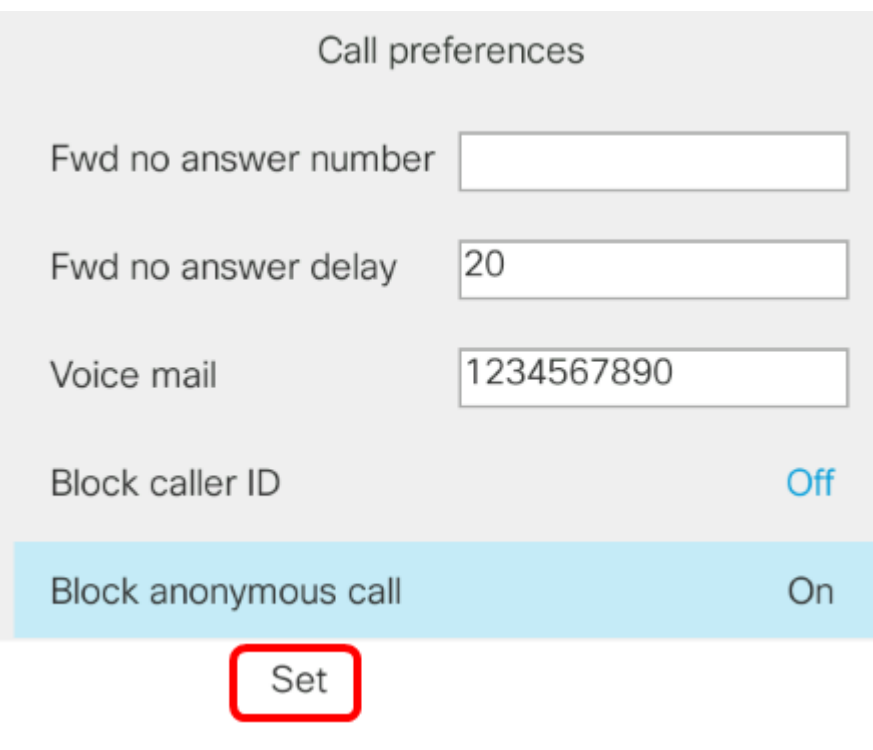

您现在已通过GUI在电话上启用匿名呼叫阻止。

#### 关于此翻译

思科采用人工翻译与机器翻译相结合的方式将此文档翻译成不同语言,希望全球的用户都能通过各 自的语言得到支持性的内容。

请注意:即使是最好的机器翻译,其准确度也不及专业翻译人员的水平。

Cisco Systems, Inc. 对于翻译的准确性不承担任何责任,并建议您总是参考英文原始文档(已提供 链接)。